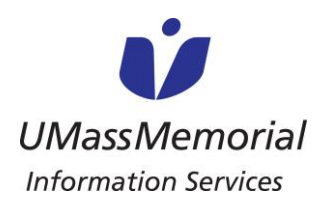

## **INSTRUÇÕES DE AUXÍLIO (PORTUGUESE)**

**GUIA DO USUÁRIO DE VIDEOCHAMADAS PARA PACIENTES E FAMÍLIAS**

Os pacientes e seus entes queridos podem usar essas instruções para fazer uma chamada de vídeo para seus entes queridos usando os iPads do UMassMemorial. Note que os iPads só podem ser usados para fazer chamadas.

## Instruções para o Paciente de como fazer chamadas

- 1. Abra o aplicativo Caregility UHE iConsult
- 2. Selecione **GUEST**

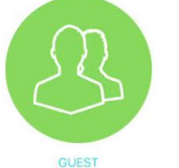

- 3. Selecione **SMS** para enviar um convite por texto ou **Mail** para enviar um convite por e-mail e insira as informações associadas.
- 4. Se solicitado, selecione **Allow** para o uso do

microfone e câmera

"healthcare.univago.com" Would Like to Access the **Microphone and Camera** 

Allow

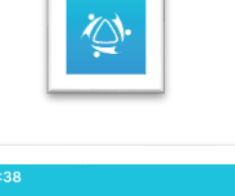

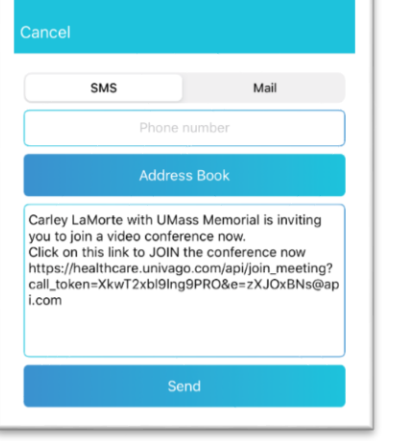

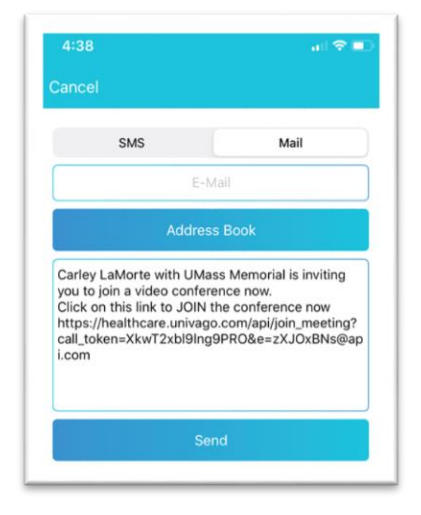

- 5. Agora você está conectado, esperando alguém entrar na sua chamada \* Observação: isso pode levar vários minutos
- 6. Depois de conectado, você terá acesso ao seguinte:

Cancel

a. Ligue/desligue o microfone

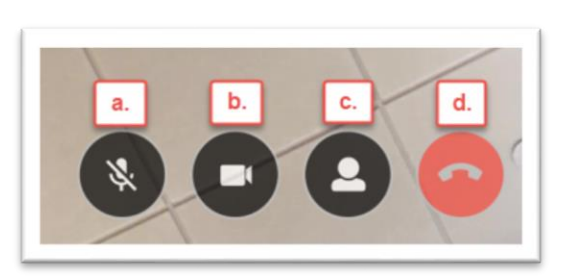

b. Ligue/desligue o video c. Ativar / desativar a autovisualização d. Terminar chamada

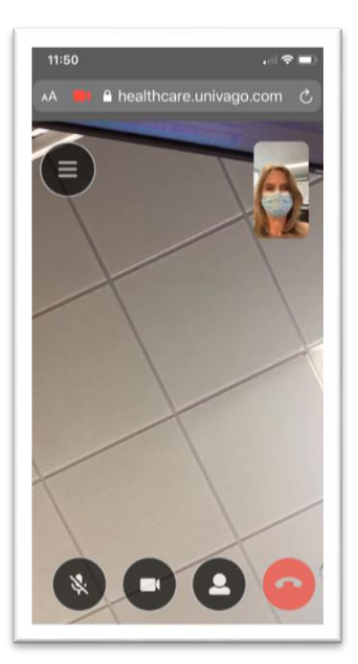

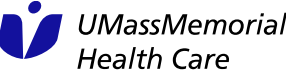

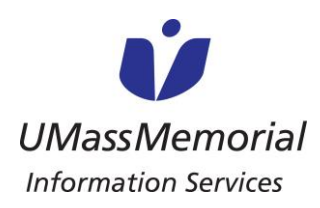

## **INSTRUÇÕES DE AUXÍLIO (PORTUGUESE)**

**GUIA DO USUÁRIO DE VIDEOCHAMADAS PARA PACIENTES E FAMÍLIAS**

## Instruções para o Ente Querido de como atender uma chamada

1. Os entes queridos irão receber um dos seguintes convites:

Convite SMS (Mensagem de Texto) Convite por E-mail

LaMorte, Carley (Ancillary) with UMass Memorial is inviting you to join a video conference now.

Click on this link to JOIN the conference now https:// healthcare.univago.com/api/ join meeting? call\_token=WByKNB5M9jm XHIAw&e=CUwmggvg@api. com

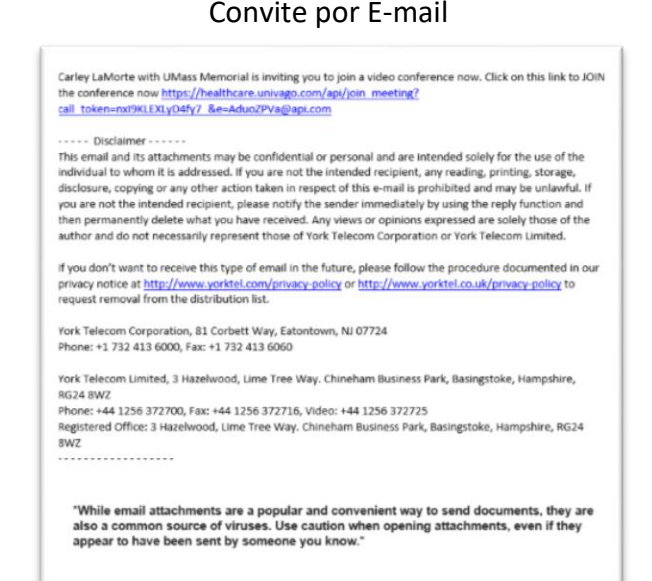

2. Assim que clicarem no link do convite, eles serão solicitados a confirmar que desejam entrar na chamada antes de realmente entrarem na videochamada.

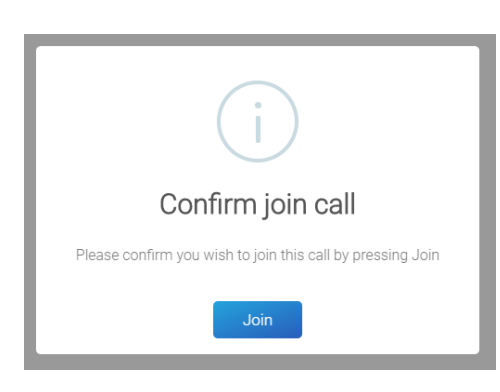

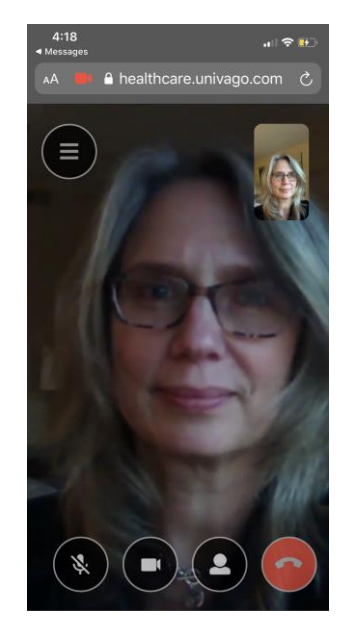

3. Para terminar a chamada clique no ícone do telefone vermelho

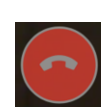

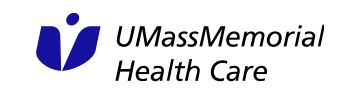